# IF PC-Software

# 取扱説明書

Rev. 1.10

SUS Corp.

■■ IF PC-Software 使用許諾条項

この度は、IF PC ソフトをご利用いただき、誠にありがとうございます。

SUS(株)(以下「甲」という)が作成したソフトェア・プログラム IF PC ソフトのご使用にあ たり、以下の契約に御同意戴きます。本契約に御同意戴けない場合は、IF PC ソフトをお客様 のパソコンから直ちに削除して戴きます。

- 1. 本契約はお客様が IF PC ソフトの使用を始めたときから発効します。
- 2. IF PCソフトに関する著作権は、甲が保有します。
- 3. お客様は甲製 IFを用い、お客様自身に限り、自己の業務上の目的にのみ IF PC ソフトを使用 することができます。
- 4. 甲の書面による事前の同意を得なければ、IF PC ソフトおよび付属文書の複製、改変、他へ の引用はできません。
- 5. お客様が IF PCソフトを使用された結果の影響については、甲は免責とさせていただきます。 (IF PCソフト免責事項 参照) IF PCソフトの使用によりお客様にいかなる損害が発生し たとしても、甲に対して賠償を求めることはできません。
- 6.お客様が本条項に違反された場合や本契約を継続しがたい重大な事由がある時は、甲は直ち に使用許諾を解除できるものとします。
- 7. 甲は IF PC ソフトに関するすべての仕様について、事前の通知なしに変更できるものとし ます。またIFPCソフトに関するいかなる保証も行わないものとします。
- 8.

### ■■ IF PC ソフト 免責事項 ■■

●IFPCソフトをご使用されたことによって、お客様のパソコン本体および周辺機器やデータなどに 何らかのトラブルや損害が生じたとしても、当社では一切責任をおいかねます。このことをご理解い ただいたうえで、IF PC ソフトをご利用下さい。

# 目次

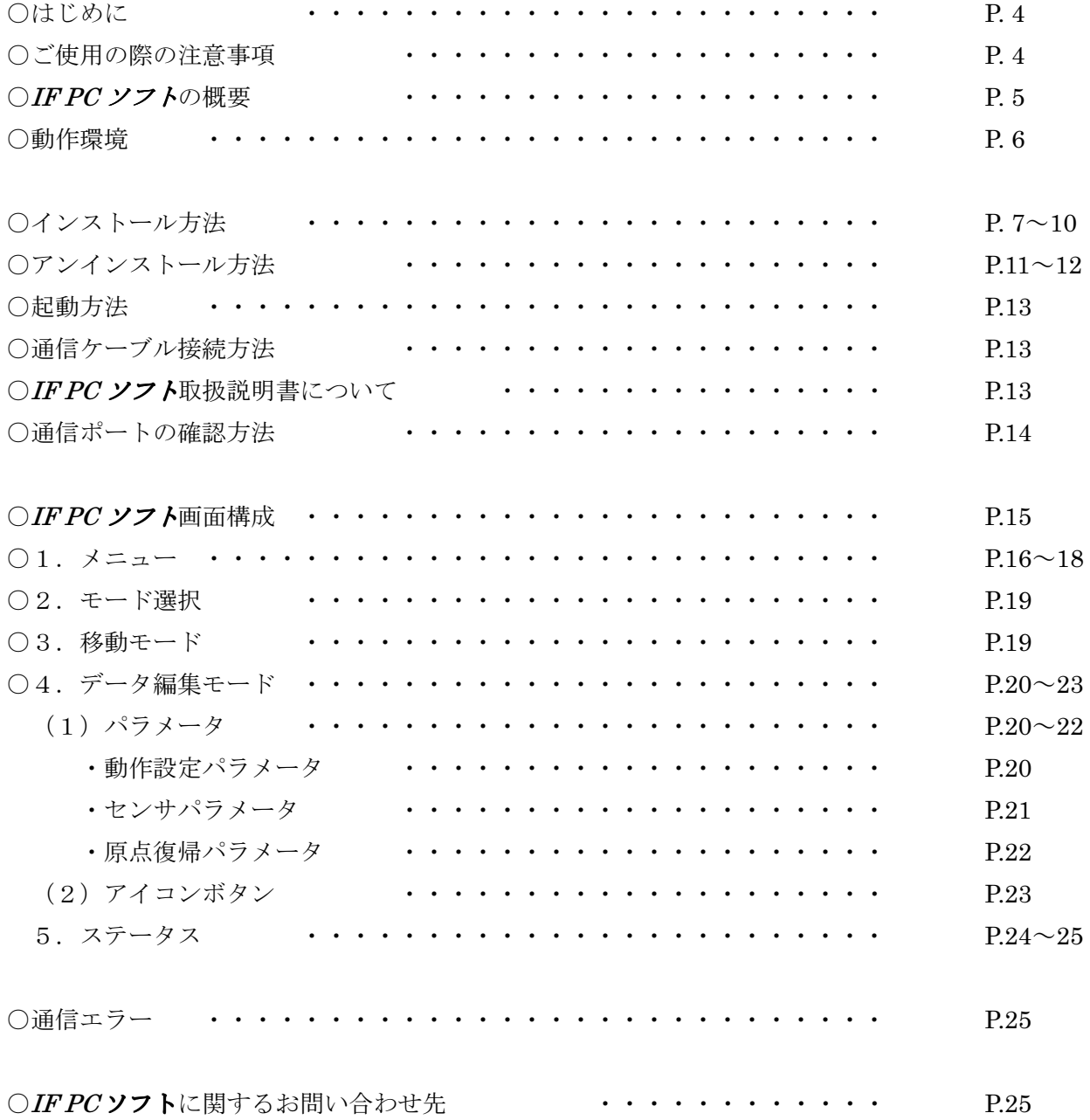

# はじめに

IF および IF PC-Software(以下 IF PC ソフト)をご利用いただき、誠にありがとうございます。 ご利用の際には、取扱説明書をよくお読みになり、十分に内容をご理解いただいたうえ正しくご使用 下さいますようお願い申し上げます。

特に注意事項はしっかりとお読みになり、注意事項を守ってご使用下さいますようお願い申し上げま す。

- ■■ IF PC ソフト ご使用の際の注意事項 ■■
- IFコントローラに通信ケーブルを接続および取り外しする際は、必ず IFコントローラの電源を OFFにしてください。
- **IF** コントローラとお客様のパソコンでデータ通信を行う際は、当社指定の通信ケーブル (PC232-8-CAB)をご使用下さい。
- IF コントローラとお使いのパソコンがデータ通信を行っている際は、IF コントローラの電源を OFFにしないでください。またデータ通信中に通信ケーブルがはずれたりしないよう、通信ケ ーブルはしっかりと接続してください。
- USB メモリをデータの保存先としてご使用の場合、ソフト起動中の取り外しはしないで下さい。

## IF PC ソフト 概要

IF PC ソフトのサポートする機能を簡単に説明します。

#### ◆データの編集 (編集モード)

IF データ(パラメーター)の編集が可能です。データは、数値を直接入力したり、コントロー ラから読み込んで編集を行ったりすることができます。編集したデータは、ファイルとして保存 したり、印刷したりすることができます。

#### ◆モニター機能(編集モード)

I/O の状態を表示します。(データ編集モードでのみ可)

#### ◆モード切り替え

IF コントローラの動作モードの切り替えが可能です。

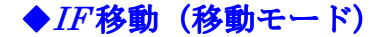

IFを、位置を指定して1箇所ずつ、または連続で移動させることができます。

# IF-PC ソフト 動作環境

IFPC ソフト を動作させるためには、以下の環境が必要です。

### ◆対応するパソコン機種

本ソフトが動作する事を確認した機種は以下の通りです。 Windows 2000 Windows XP (32Bit 版) Windows Vista (32Bit 版) Windows 7 (32Bit 版) Windows 8 (32Bit 版) が動作する機種 (IBM PC、および PC/AT 互換機(DOS/V))

※ 上記 OS であっても、機種によっては正常に動作しない場合もあります。 ※ 64Bit 版 OS では動作しない事がありますので、ご注意下さい。

### ◆CPU&メモリ

ペンティアム 100MHz および同等の互換品以上を推奨 拡張メモリ 128MB 以上を推奨

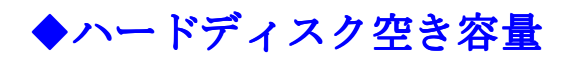

空き容量 10MB 以上

# ◆ディスプレイ

解像度 1024×768 以上 カラー256 色以上

### ◆シリアルポート(RS-232C)

RS-232C シリアルポート COM1~16 までのいずれかが使用可能であること

※ RS-232C シリアルポートがなくても USB ポートがある場合は USB-RS232C(コンバータ)を使用し、通信を行うことができます。

# IF PC ソフトのインストール方法

IFPCソフトは、パソコンのハードディスクにインストールして使用します。ここでは、IFPCソ フトのインストール方法を説明します。

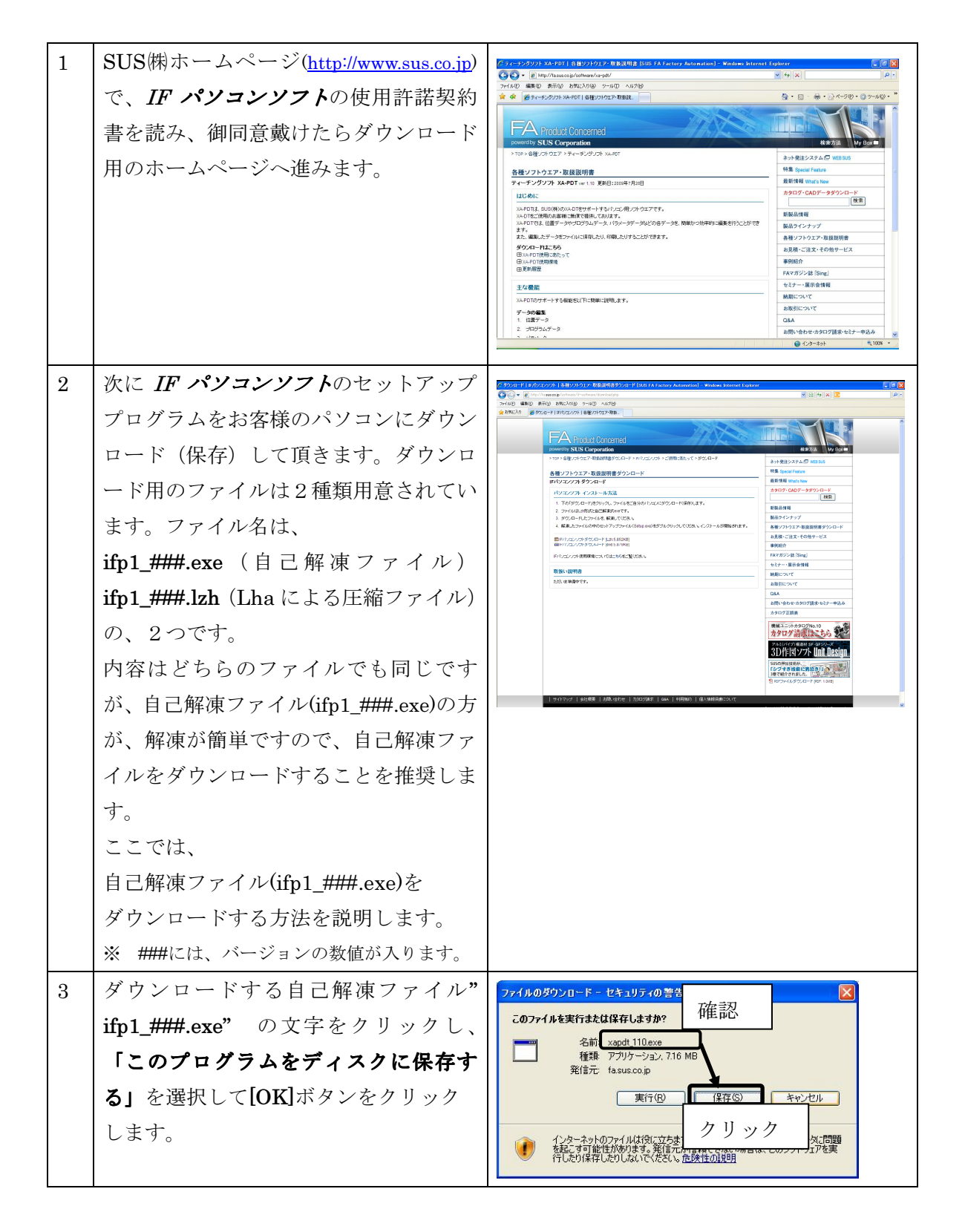

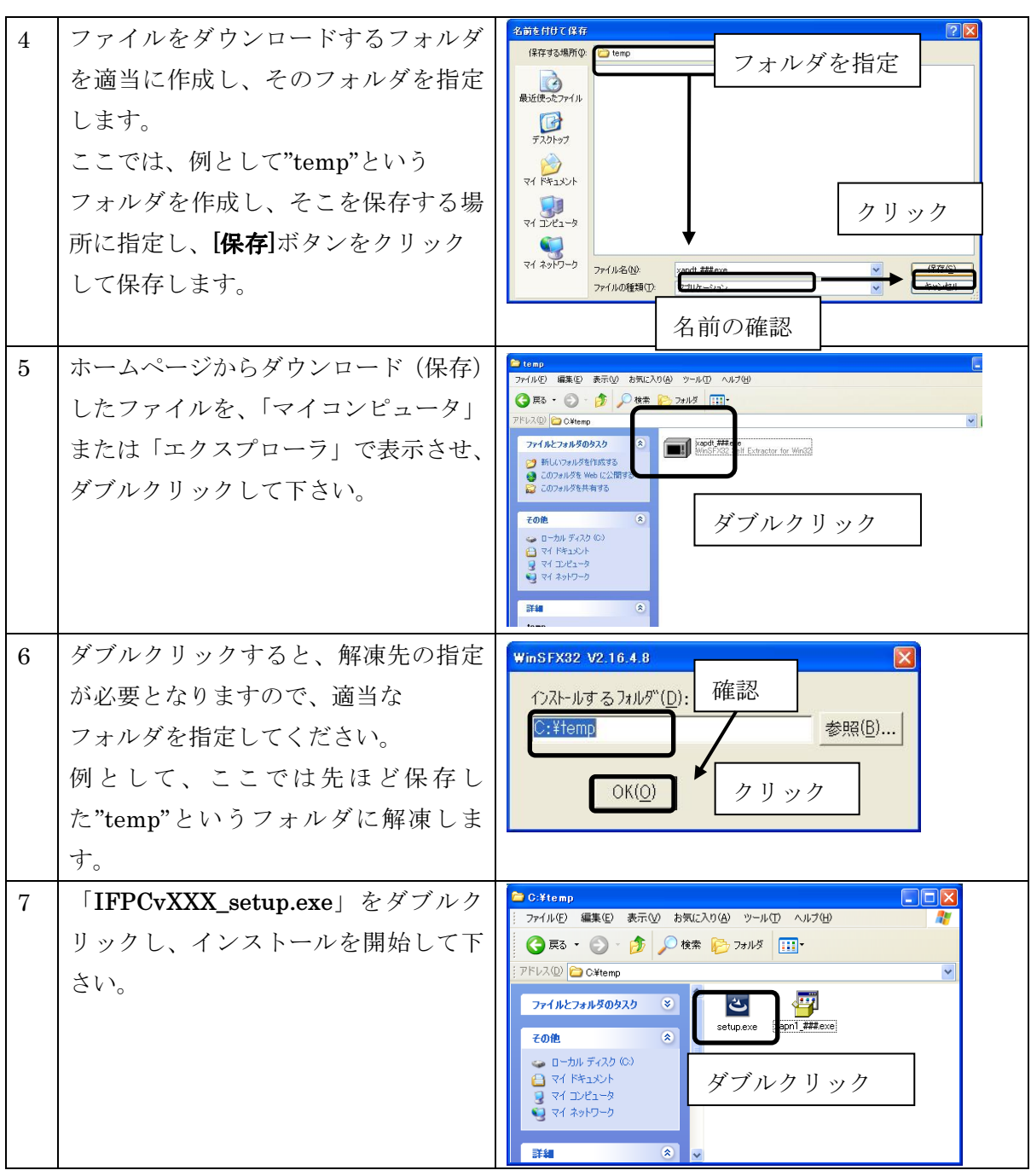

※インストール時に、システムファイルや共有ファイルを、他のアプリケーションが 使用しているとインストールできない場合があります。従って、インストール前に他の アプリケーションを終了させるようにしてください。

※IF PC ソフトをインストールしようとしているパソコンに、旧バージョンの IF PC ソフト がインストールされている場合、新バージョンのインストールはできません。 旧バージョンの IDX-P1を削除したいときは、「アンインストール方法」P.11を 参照して下さい。

#### **IF PC-Software**

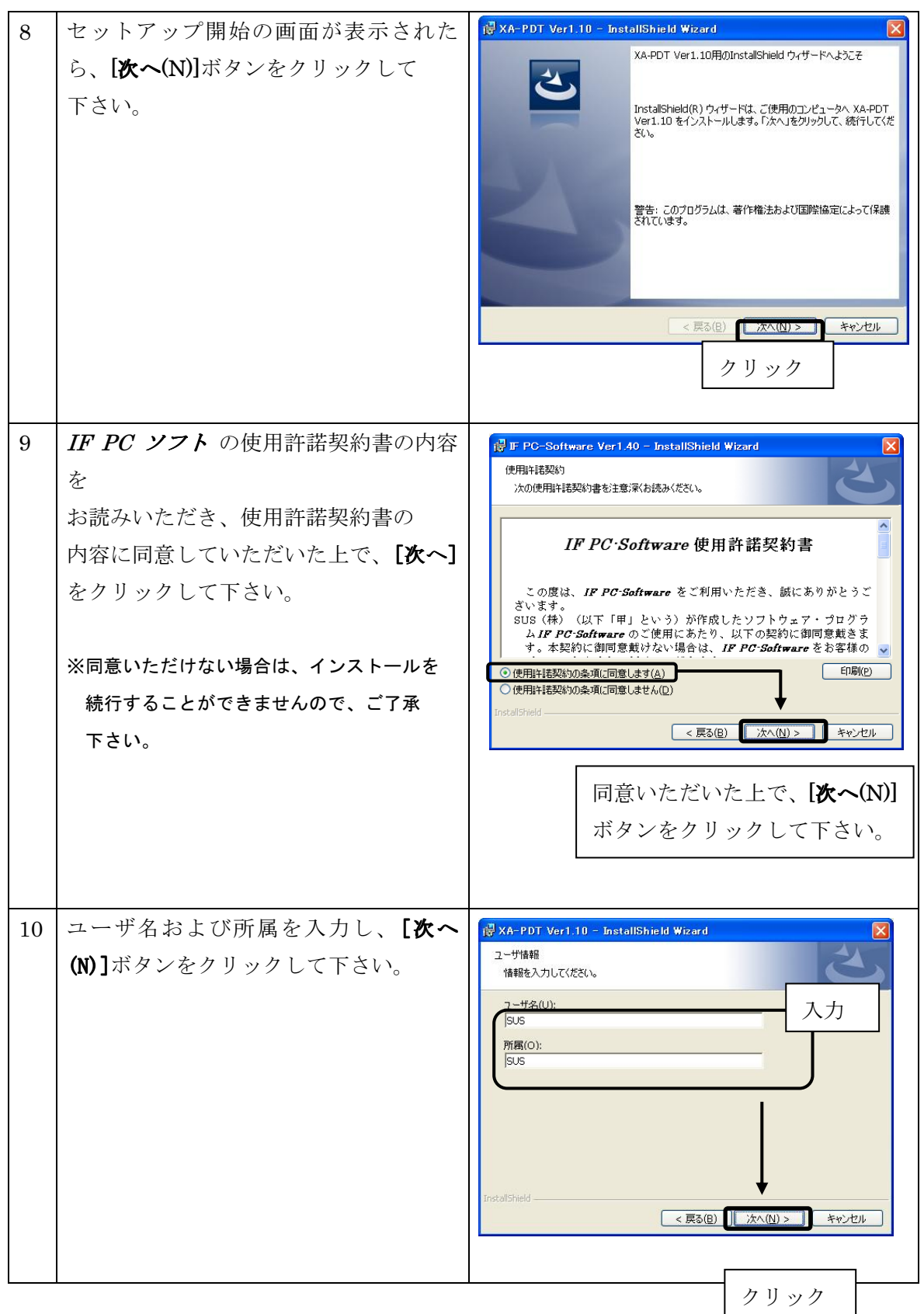

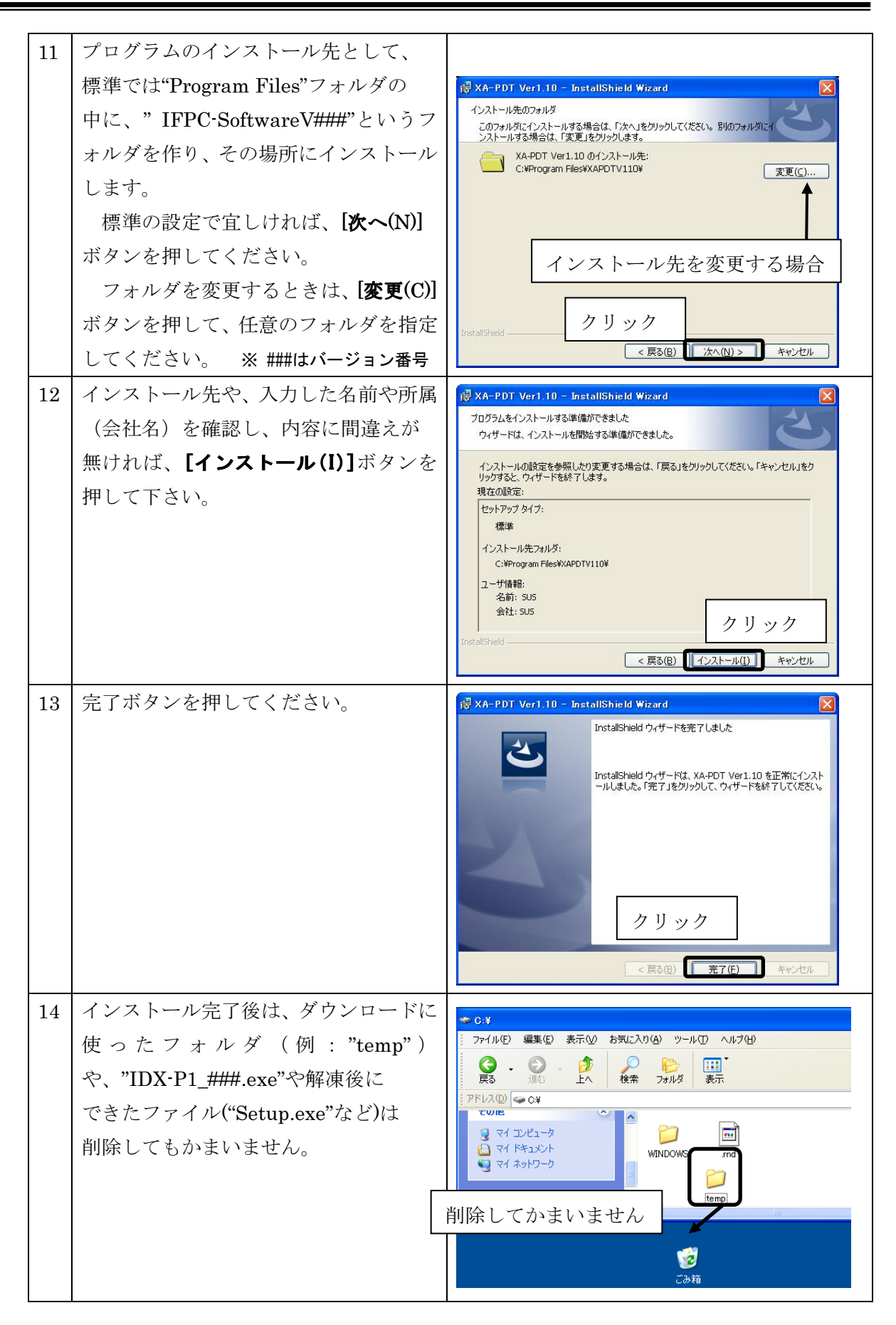

# アンインストール方法

パソコンのハードディスクのハードディスクからファイルなどを削除することをアンインストー ルといいます。ここでは、IDX-P1 をパソコンのハードディスクからアンインストールする方法を 説明します。

Windows 2000、Windows XP の場合

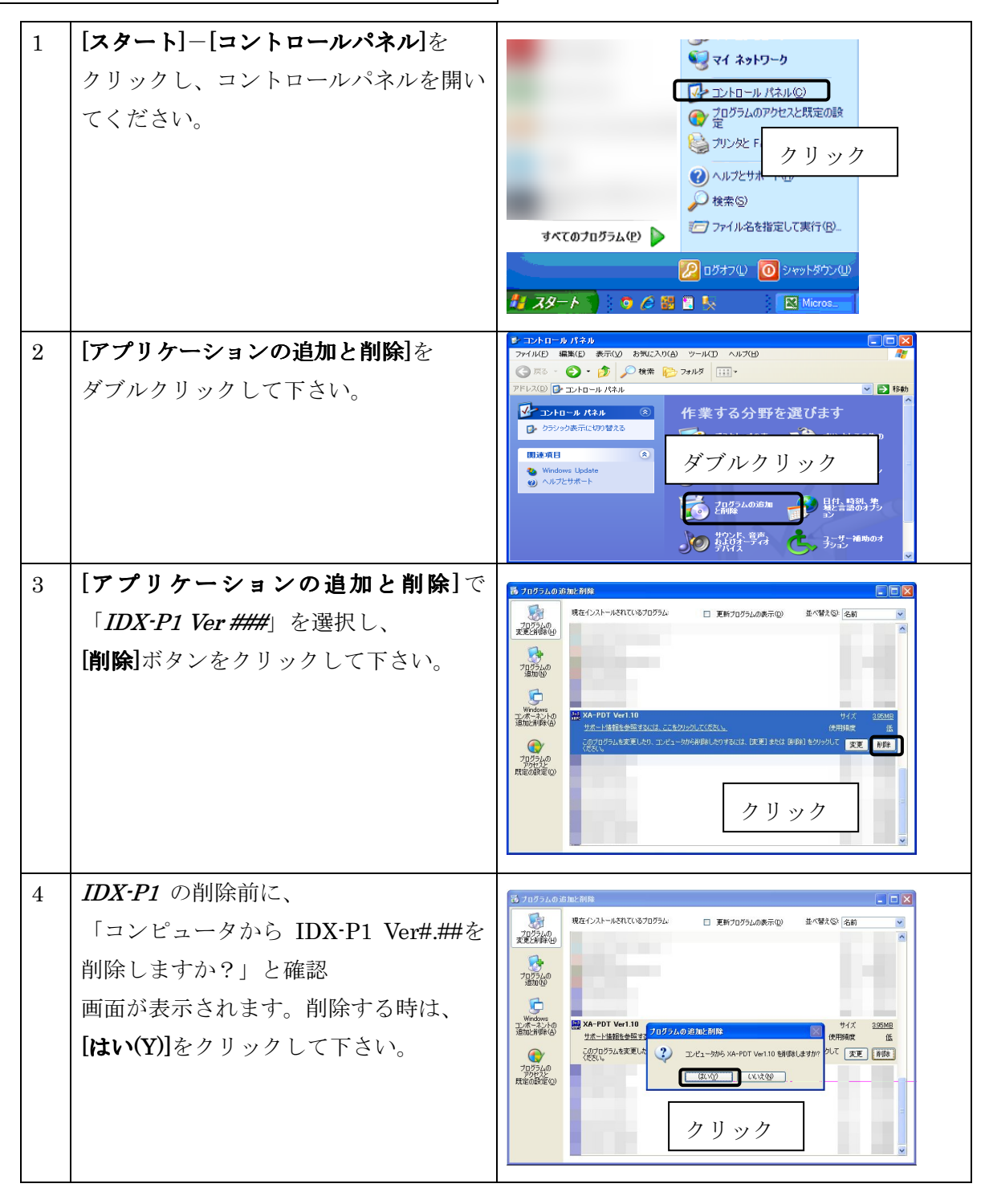

Windows Vista , Windows 7 の場合

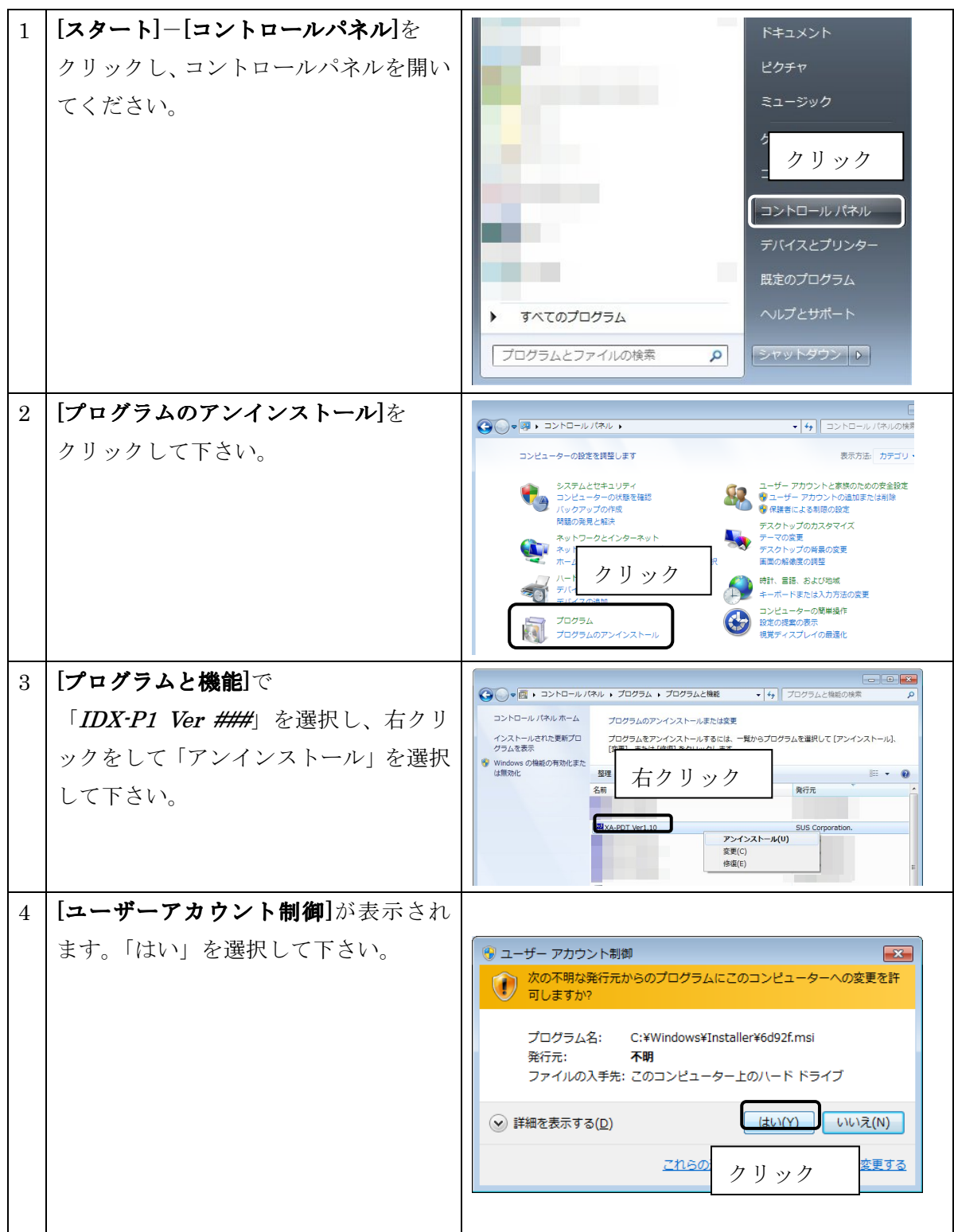

### IF PC ソフト 起動方法

インストールが終了すると、スタートメニューに IF PC ソフトのショートカットアイコンが 作成されますので、それをクリックすることによってソフトを起動させることができます。

### 通信ケーブル接続方法

●パソコン側

通信ケーブル(PC232-8-CAB)のDSub9 ピンコネクタを、パソコンのシリアルポート (COM1 ~3)につないでください。

シリアルポートが Dsub9 ピンでない場合は、変換コネクタを使用して接続してください。 (変換コネクタは弊社では扱っておりません)

 $\bigcirc$   $IF$ コントローラ側

通信ケーブル(PC232-8-CAB)の MiniDin 側をコントローラに接続してください。接続するときは、 コントローラ本体を手で押さえながら、そっとコネクタを差し込んで下さい。

#### IF PC ソフトの取扱説明書について

IF PC ソフトの取扱説明書は、SUS(株)のホームページ (http://www.sus.co.jp) からダウンロ ードできます。取扱説明書のは PDF ファイルで保存されています。

# 通信ポートの設定方法

パソコンソフトと IF で正常に通信を行うためには、OSによって割り振られるCOM番号と、 PCソフトの通信ポート番号が一致している必要があります。

まず Windows で通信ポートがCOM何番に割り振られているか確認します。

Windows の設定確認 「スタート]-[設定]-[コントロールパネル]-[システム]-[デバイスマネージャ] デバイスマネージャによって、COM 番号を確認します。

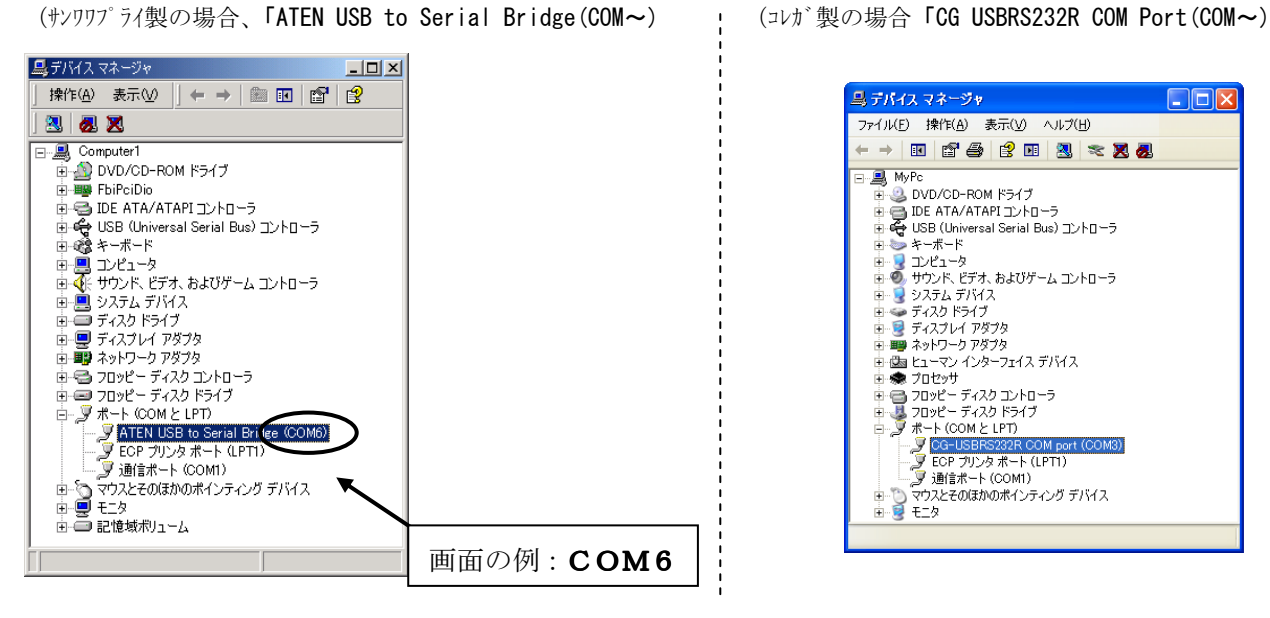

次にIDX-P1の通信ポートの設定を確認します。 IDX-P1 の通信ポート設定 メニュー[表示]ー[オプション]

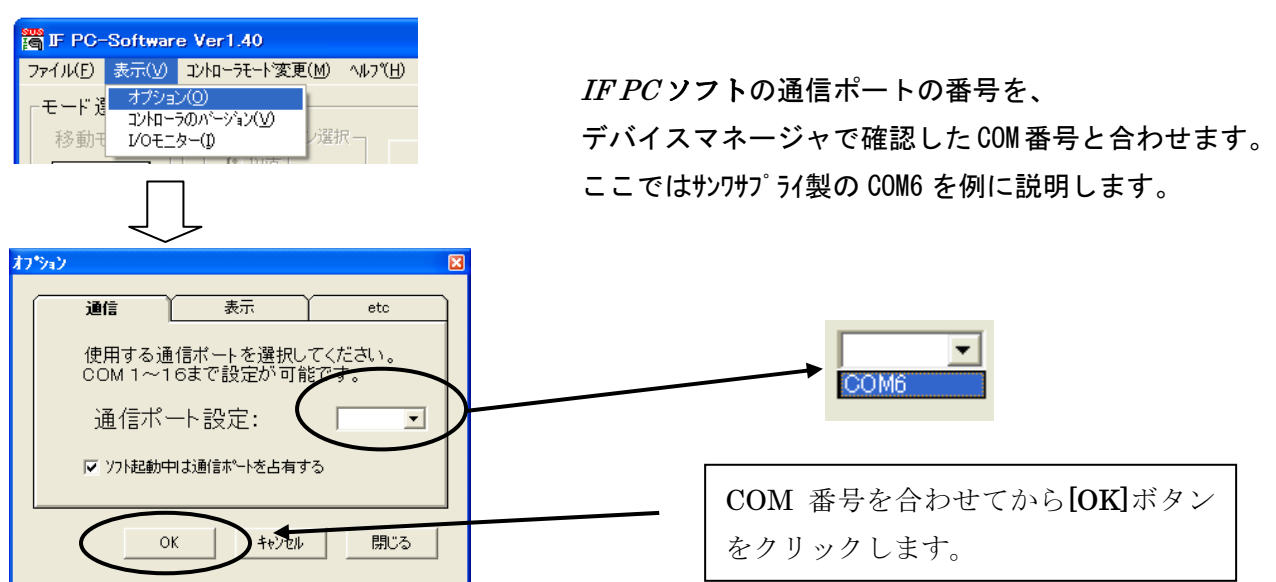

通信ポートの設定は、一度行うとパソコンに設定が保存され、2回目以降は設定を行わなくても 信を行うことができます。ただし、USB-232C変換ケーブルの差し込む位置を変更すると、 シリアルポート番号が変更されます。差し込むUSBコネクタの位置を変更した場合は、都度パ ソコンソフトのシリアルポート番号の設定を確認または変更して下さい。

# IF PC ソフト画面構成

IF PC ソフトを起動させると、通常以下のような画面が表示されます。ここでは、IF PC ソフトの 画面の説明を5つに分けて行います。それぞれの詳細については、以下の項目番号の説明を参照して ください。

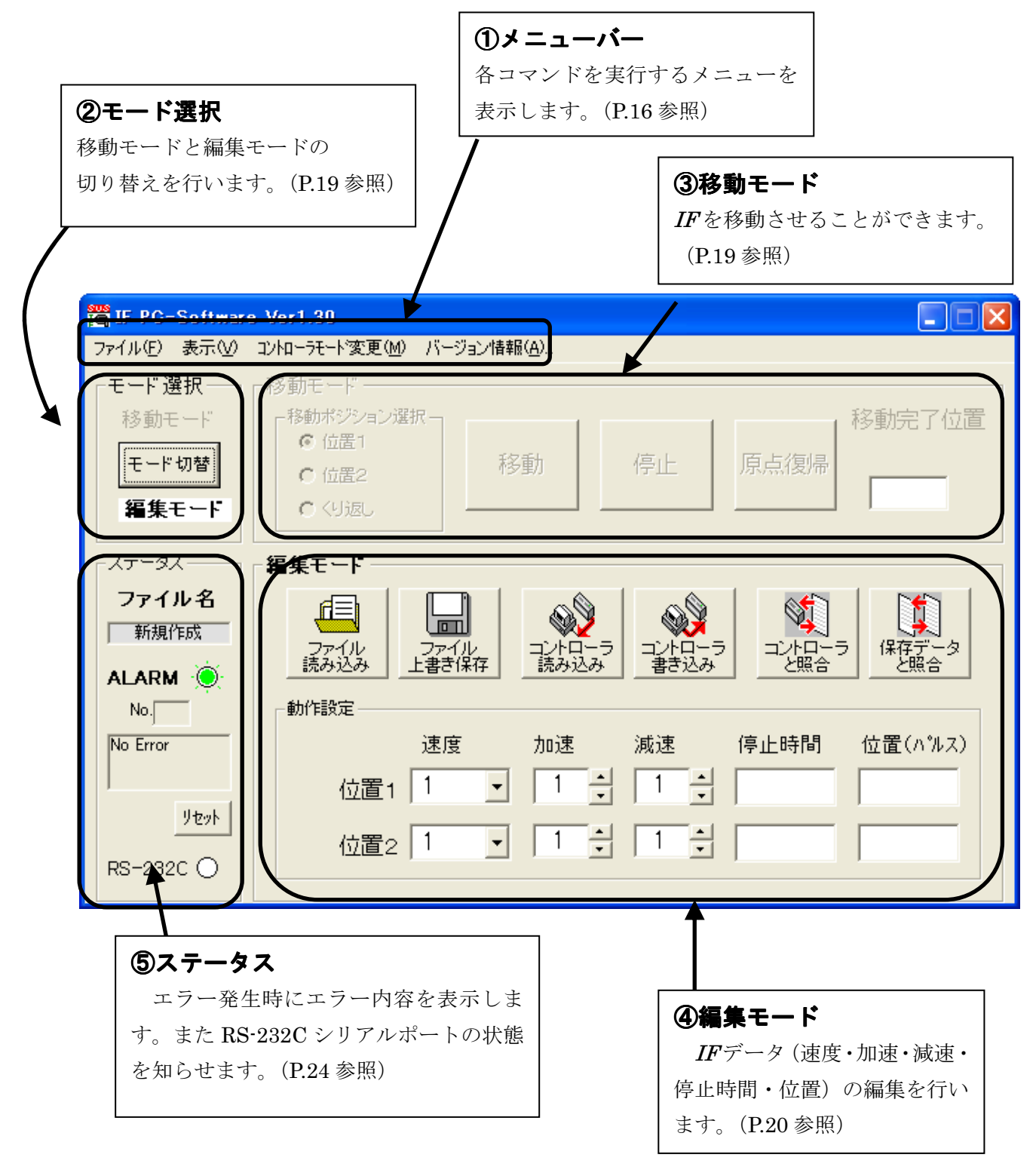

## 1.メニュー

メニューのそれぞれの機能を簡単に説明します。

#### [ファイル]

#### ● 全消去&新規作成

表示しているパラメータ(動作設定、センサ、原点復帰)をクリアします。またステータスの「フ ァイル名」も"新規作成"という表示に変わります。

#### ● 開く

ファイルに保存したデータ(パラメーター)を開きます。ファイル名は、例:(XXXX.ifd)のように 拡張子は、.ifd です。

#### ● コントローラから読み込み

コントローラに書き込まれているデータを読み込み、表示します。

※ コントローラからデータを読み込む際には、IF コントローラと通信します。IF コントロー ラに通信ケーブルを接続してから、実行してください。

#### ● 上書き保存

一度、名前を付けて保存し、次も同じ名前で保存したい場合、データをファイルに上書き保存しま す。もし、ファイル名がまだついていない場合は、ファイル名を聞いてきますので、名前を付けて保 存してください。

また、違うファイル名で保存したい場合は、メニューの[名前を付けて保存]をクリックして下さい。 ※ ステータスの枠内で表示しているファイル名が、「新規作成」または「コントローラ内データ」の場 合、ファイル名は付いていませんので、ファイル名を付けて保存してください。

#### ● 名前を付けて保存

編集したデータにファイル名を付けて保存します。保存後、ステータスのファイル名に、ファイル に付けた名前が表示されます。

#### ● コントローラへ書き込み

編集したデータを IF コントローラへ書き込みます。

※ コントローラへデータを書き込む際には、IF コントローラと通信します。IF コントローラ に通信ケーブルを接続してから、実行してください。

#### ● データ照合

#### ① コントローラ内データと照合

編集モードで表示しているデータと、コントローラ内に書き込まれているデータの照合を行 い、違う箇所があればその箇所を報告します。

#### ② ファイルデータと照合 ファイルデータと照合

編集モードで表示しているデータと、ファイルに保存されているデータとの照合を行い、違 う箇所があればその箇所を報告します。

※ [コントローラ内データと照合]を行う際には、IF コントローラと通信します。IF コントロー ラに通信ケーブルを接続してから、実行してください。

#### ● プリンター設定

プリンターの設定を行います。お使いになるプリンターを設定してください。

● 印刷

編集モードの画面に表示されたデータ、または任意の IF データファイルのどちらかを印刷しま す。任意の IF データファイルを印刷する場合は、ファイルを選択してください。

※ IF コントローラ内の動作設定を印刷したい場合は一度データをコントローラから読み込ん でから、印刷してください。

#### ● 終了

IFPCソフトを終了します。各種パラメータのデータに変更があれば、保存するか聞いてきます ので、保存したい場合はそのまま名前を付けて保存してください。保存しない場合は、「いいえ」 をクリックして、終了してください。

#### [表示]

#### ● オプション

#### 通信

使用する通信ポートを選択します。1~16 までのパソコンに装備された通信ポートを表示し ますので、使用したい番号を選択してください。設定が正しくない場合、コントローラと通 信を行った際に IF PC ソフトが強制終了されることも考えられます。通信がうまくできない ときは、通信ポートの状態を確認し、通信ポートの設定を行ってから再度通信してください。

#### コントローラのバージョン

コントローラからバージョン情報を読み込み、表示します。

#### I/O モニター

コントローラと通信を行い、現在の入出力の状態を表示します。 また、出力をダブルクリックすることで ON・OFF の切り替えができます。

#### [コントローラモード変更]

 コントローラの動作モードには、「通信モード」と「外部起動モード」があります。 コントローラモード変更では、この二つのモードを切り替えます。

#### ● 通信モード

クリックするとコントローラの動作モードを「通信モード」に切り替えます。 「通信モード」では、IFコントローラとの通信が可能です。また「通信モード」では、外部信号 によって IF を動かすことはできません。

#### ● 外部起動モード

クリックするとコントローラの動作モードを「外部起動モード」に切り替えます。 「外部起動モード」では、外部信号によってIFを動かすことが可能となります。 ※「外部起動モード」で通信を行うと、動作モードが「通信モード」に自動で切り替わります。

# 2.モード選択

IFPCソフトの動作モードには、「移動モード」と「編集モード」の2つのモードがあります。 モード選択では、[モード切り替え]ボタンを押すたび、「移動モード」と「編集モード」の切り替え を行います。

移動モード時は、編集モード枠内がグレイになり操作が無効となります。また編集モード時には、 移動モード枠内がグレイになり操作が無効となります。

それぞれのモードについての説明は、3.移動モードおよび4.編集モードを参照してください。

### 3.移動モード

移動モードでは、実際に IF を原点、位置1、位置2へ移動させることができます。

#### ● 原点復帰

[原点復帰]ボタンを押すと、IF は原点復帰を行い、移動完了位置の表示には「原点」と表示します。

#### ● 移動

位置1または位置2への移動は、ポジションを選択してから[移動]ボタンをクリックして下さい。

※電源投入後、各ポジションへの初回移動時には、必ず原点復帰を行ってから移動します。

#### ● 移動位置選択

移動させたい位置を選択します。「くり返し」を選択すると、位置1・位置2への連続移動を行 います。

# 4.編集モード

編集モードでは、データ(パラメーター)の編集を行います。

また編集したデータをコントローラに転送したり、ファイルに保存したりすることが可能です。 具体的には、データとして以下のようなパラメータがあります。

#### (1)パラメーター

パラメータには以下に示すように「動作設定」、「センサパラメータ」、「原点復帰パラメータ」の 3つがあります。それぞれのパラメーターについて説明します。

#### ■■ 動作設定 ■■

IF の動作に関係するパラメータで、速度や加速の設定などを行います。 動作設定は、下表のように速度、加速、減速、停止時間、位置(パルス)を設定します。

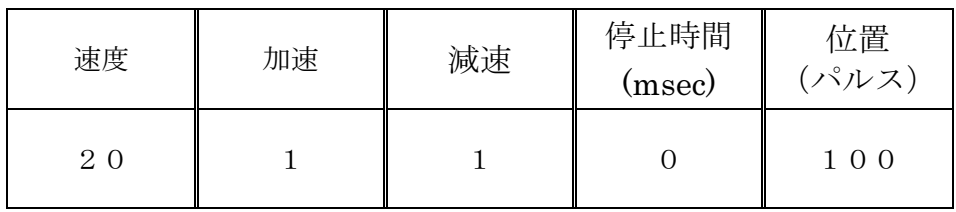

#### 各設定の詳細について

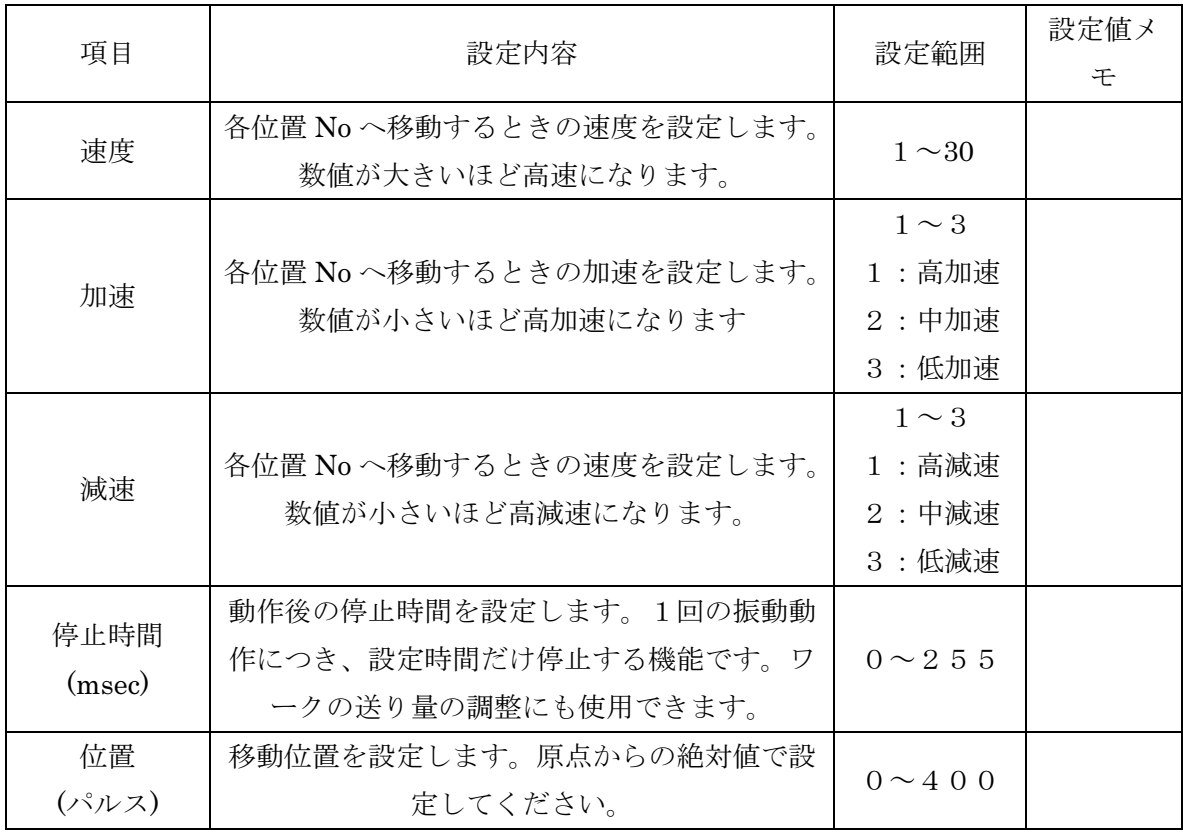

#### ■■ センサパラメータ ■■

センサパラメータは、レールワーク検出・先端ワーク検出により、動作を制御するパラメータです。 センサパラメータは初期画面では、表示されません。センサパラメータを変更するためには、

メニューバーの[表示]-[オプション]をクリックし、オプション設定画面を表示させます。次に[表 示]を選択し、「センサパラメータ・原点復帰パラメータを表示する」にチェックを付け、[OK]ボタ ンをクリックします。

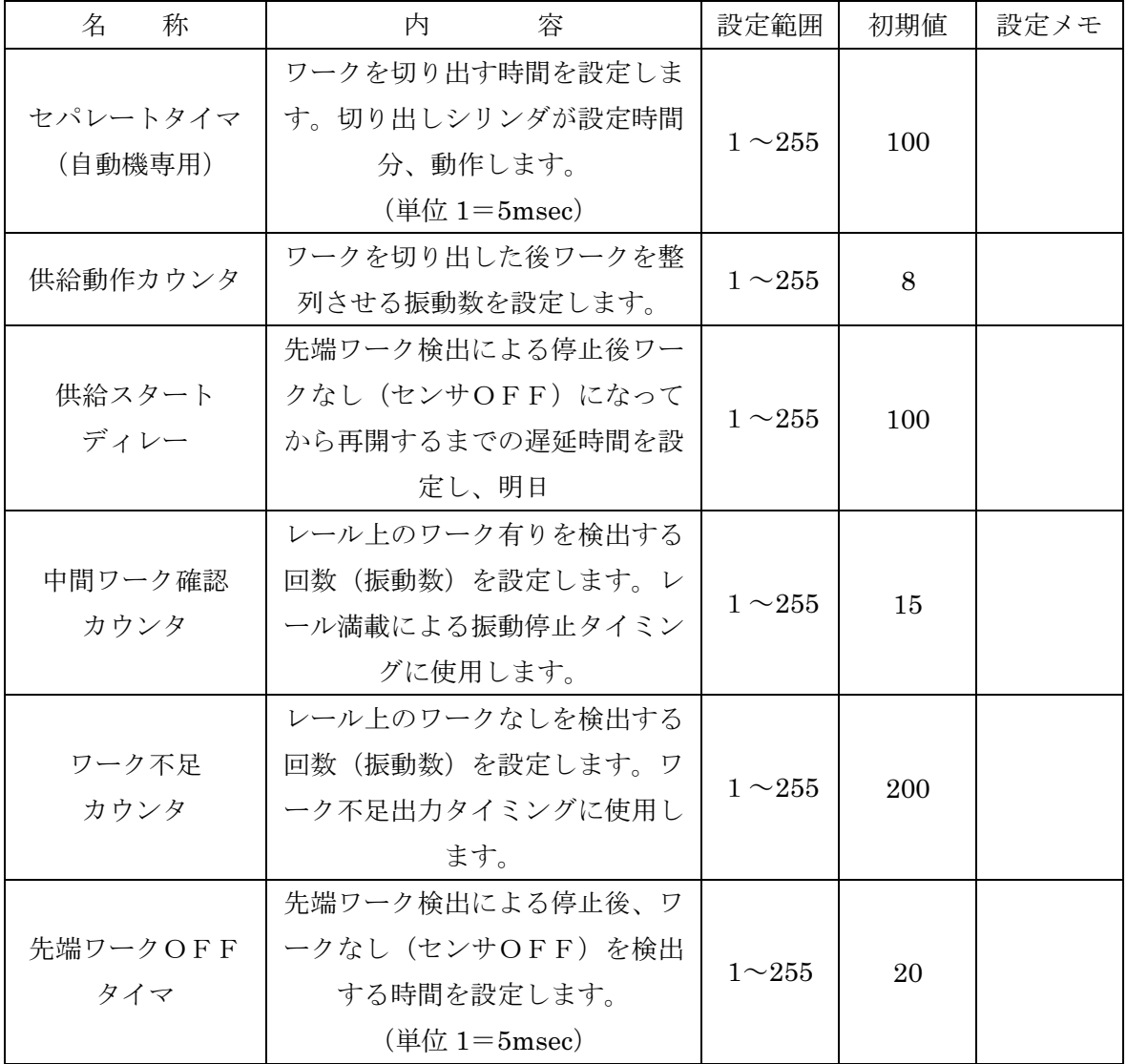

#### ■■ 原点復帰パラメーター ■■

原点復帰パラメーターは、原点復帰に関係したパラメーターです。基本的に各数値は初期値から変 更しないで下さい。

原点復帰パラメーターは初期画面では、表示されません。原点復帰パラメーターを変更するために は、メニューバーの[表示]-[オプション]をクリックし、オプション設定画面を表示させます。次に[表 示]を選択し、「センサパラメータ・原点復帰パラメータを表示する」にチェックを付け、さらに「原 点復帰パラメータを変更する」にもチェックを付け、[OK]ボタンをクリックします。

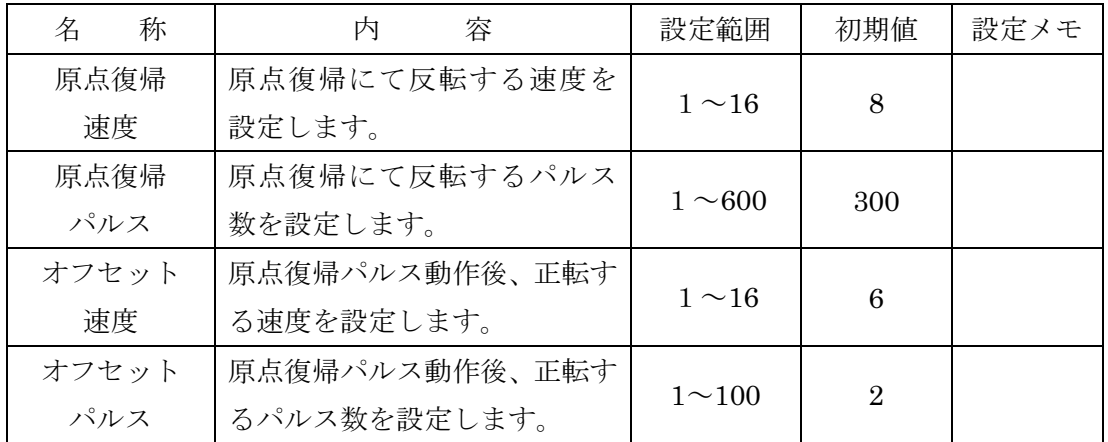

#### 注意:設定値を変更しないで下さい。もし変更されると本機の性能が発揮できなくなります。

#### (2) アイコンボタン

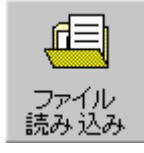

#### ● ファイル読み込み

ファイルに保存されているデータを読み込み、画面に表示します。ファイルを読み込 み後、ステータスのファイル名には、読み込んだファイル名が表示されます。

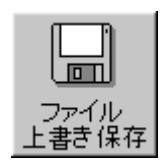

#### ● ファイル上書き保存

一度ファイル名を付けて保存したデータは、同じ名前で上書き保存することができま す。だたし、名前が付いていない場合は、ファイル名を聞いてきますので、ファイル 名を付けて保存してください。

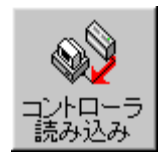

#### ●コントローラから読み込み

 コントローラ内のデータを読み込み、画面に表示します。データ表示後、ステータ スのファイル名には、「コントローラ内データ」と表示されます。

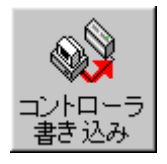

#### ●コントローラへ書き込み

表示しているデータをコントローラへ書き込みます。データ書き込み後に、コント ローラをリセットするか問い合わせのメッセージが表示されます。そこで「はい」を 選択するとコントローラはリセットされ、次回IFを動かすときは、原点復帰を行いま す。

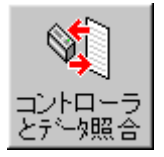

#### ●コントローラとデータ照合

表示しているデータとコントローラ内のデータとの照合を行い、データに違いがあ ったときは、違った箇所を表示します。

※ [コントローラ内データと照合]を行う際には、IFコントローラと通信します。IF コントローラに通信ケーブルを接続してから、実行してください。

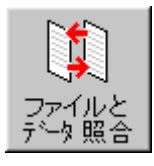

#### ●ファイルと照合

 画面に表示しているデータとファイルに保存されているデータとの照合を行います。 データに違った箇所があった場合、違った箇所を表示します。

※ [コントローラ内データと照合]を行う際には、IFコントローラと通信します。IFコ ントローラに通信ケーブルを接続してから、実行してください。

# 5.ステータス

 ステータスでは、エラーの有無や通信ポートの状況、読み込んだり保存したファイル名などを表示 します。それぞれの詳細については、以下に示します。

#### ● ファイル名

#### 1)ファイル読み込み時

読み込んだファイル名を表示します。

#### 2)ファイル保存時

保存時に付けた名前を表示します。

#### 3) コントローラからデータ読み込み時

「コントローラ内データ」の表示になります。

#### ● アラーム

アラームの有無をランプの色で表示します。エラーがない時は緑色、エラー発生時には赤色になり ます。

またエラー発生時には、エラーNo.およびその内容を表示します。

#### アラーム No.とその内容

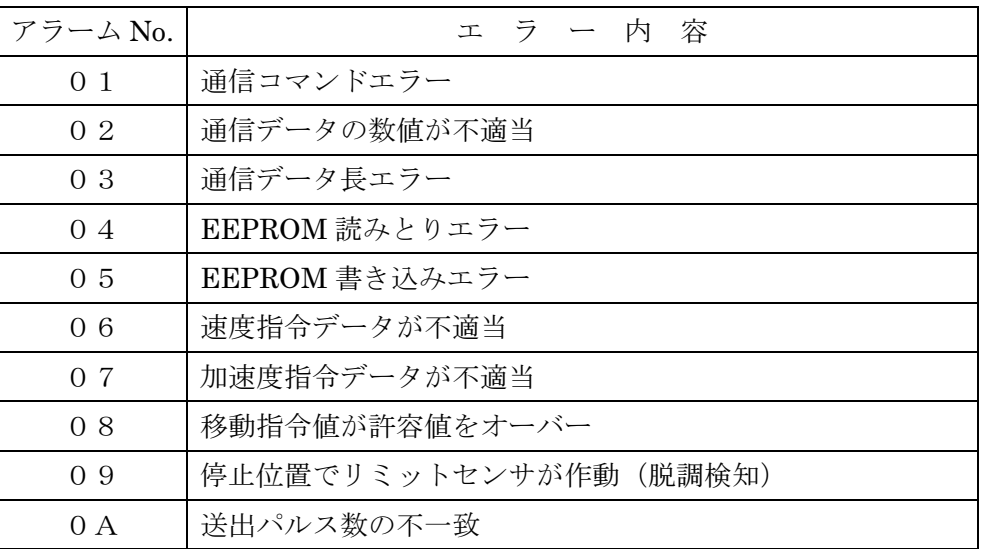

[リセット]ボタンは、エラーをリセットするためのボタンですが、エラーによってはリセットで きないこともあります。その際には、コントローラの電源を入れ直してください。

#### ● RS-232C

通信ポートの状態をランプの色で表示します。

- ・白: RS-232C 通信ポートが閉じられているとき。
- ・緑: RS-232C の通信ポートが開かれているとき。

#### ● リセット

アラームリセットをします。[リセット]ボタンをクリックしても、アラームがリセットされない ときや反応がないときは、一度 IF コントローラの電源を切り、再投入してください。

# 通信エラー

IF PCソフトで通信エラーが発生した場合、以下の確認をしてください。

- ① 電源が入っていますか。
- ② 通信ケーブルが接続されていますか。
- ③ 通信ポートの設定は正しいですか。
- ④ USB変換ケーブルを使用の場合、ドライバインストールされていますか。
- ⑤ 自動機の場合、外部入力の運転入力<RUN>信号がONしていませんか。 外部入力の運転入力<RUN>信号がONしていると、通信ができません。
- ⑥ 手動機の場合、自動起動用短絡プラグは外してありますか。 手動機は電源を入れると自動起動するように、プラグを短絡してあります。 (自動機の運転入力<RUN>信号に当たります) 運転入力<RUN>信号が入力されている状態ですと、通信ができませんので、 短絡プラグを外して頂く必要があります。 短絡プラグの取り外し方法は「i-Feed 取扱説明書 9-3 ページ」を参照ください。

#### IF PC ソフトに関するお問い合わせ先

IF PC ソフトの不具合や不明点に関するお問い合わせは、電子メールにて以下のアドレス宛に御願 い致します。

#### **sus-sales@sus.co.jp**